# Installation **NETGEAR ProSAFE Dual Band Wireless AC**

**Access Point**

WAC720 WAC730

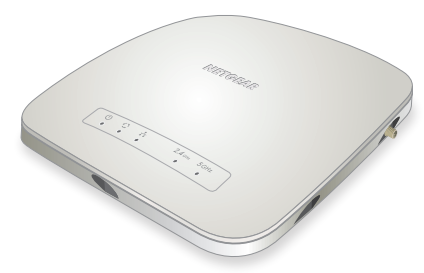

## **Set Up the Access Point**

Before mounting the access point in a high location, first set up and test the unit to verify wireless network connectivity.

Note: The access point uses a DHCP client that is enabled by default. If a DHCP server exists in your network, the access point obtains an IP address from the DHCP server. If a DHCP server is not detected in your network, the access point sets its IP address to a static IP address of 192.168.0.100.

#### ¾ **To cable your access point:**

- 1. If a DHCP server is not connected to your network, configure a computer with a static IP address of 192.168.0.210 and a subnet mask  $of 255.255.255.0$
- 2. Connect an Ethernet cable from a LAN port on the access point to a LAN port on a PoE switch.

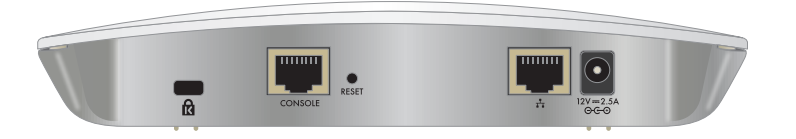

- **ProSAFE Dual Band Wireless AC Access Point**
- Category 5e Ethernet cable
- • Ceiling mount kit
- 3. Connect an Ethernet cable from the PoE switch to a Ethernet port on the computer.
- 4. Check the LEDs to verify that the access point is set up correctly.

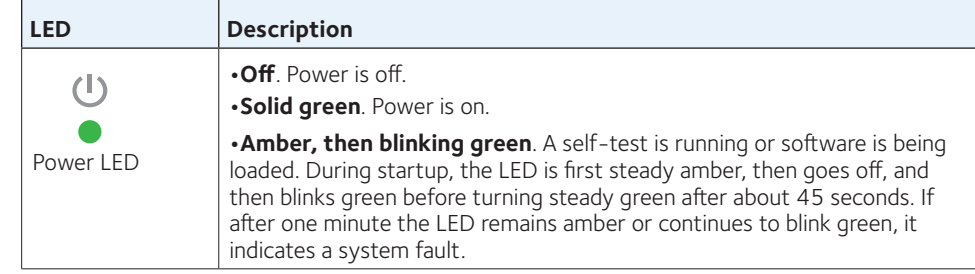

### **Package Contents**

Unpack the box and verify the contents:

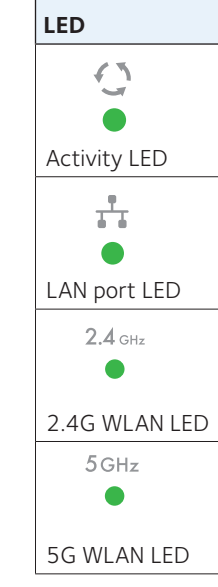

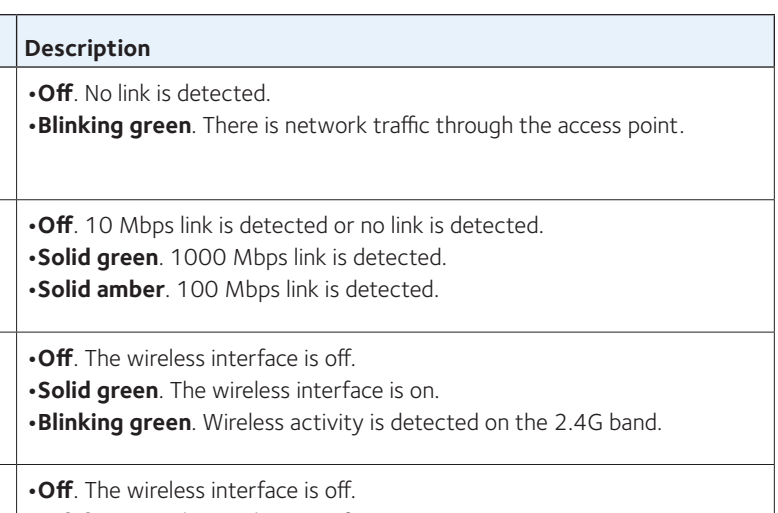

**•Solid green**. The wireless interface is on.

**•Blinking green**. Wireless activity is detected on the 5G band.

#### ¾ **To configure your access point for your network:**

1. Connect to the access point by opening your browser and entering the access point's IP address

If a DHCP server is not installed in your network, the default IP address is

**192.168.0.100**.

A login window displays.

2. Enter **admin** for the user name and **password** for the password, both in

- lower case letters.
- 
- 

# **NETGEAR®**

The access point user interface displays.

3. Select **Configuration** > **System** > **Basic** > **General** from the menu.

4. Complete the **Access Point Name** field and select your Country/Region of operation from the drop-down list.

September 2015

5. Select **Configuration** > **IP** > **IP Settings** from the menu and configure the IP settings for your network.

Note: If you use DHCP, reserve an IP address (based on the access point's MAC address) on the DHCP server. You can then use that address to log in to the access point.

6. Select **Configuration** > **Wireless** > **Basic** > **Wireless Settings** and configure the wireless settings for your network.

For more information about wireless settings, see the reference manual.

7. Select **Configuration** > **Security** > **Profile Settings** and configure security profiles for your network.

For more information about security profile settings, see the reference manual.

### **Deploy the Access Point**

The best location for your access point is elevated such as wall or ceiling mounted, at the center of your wireless coverage area, and within line of sight of all mobile devices.

- ¾ **To deploy your access point:**
- 1. Disconnect your access point and position it where you will deploy it.
- 2. Connect an ethernet cable from your access point to a LAN port on your PoE switch.
- 3. Using a wireless device, verify connectivity by using a browser to connect to the Internet.

# **Support**

Thank you for selecting NETGEAR products. After installing your device, locate the serial number on the label of your product and use it to register your product at<https://my.netgear.com>.

You must register your product before you can use NETGEAR telephone support. NETGEAR recommends registering your product through the NETGEAR website. For product updates and web support, visit <http://support.netgear.com>.

NETGEAR recommends that you use only the official NETGEAR support

resources.

For the current EU Declaration of Conformity, visit [http://support.netgear.com/app/answers/detail/a\\_id/11621](http://support.netgear.com/app/answers/detail/a_id/11621)/.

For regulatory compliance information, visit <http://www.netgear.com/about/regulatory>/.

See the regulatory compliance document before connecting the power supply.

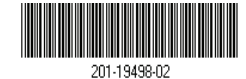

## **Troubleshooting Tips**

This section provides some tips for correcting simple problems that you might encounter. For more troubleshooting information, see the troubleshooting chapter in the reference manual.

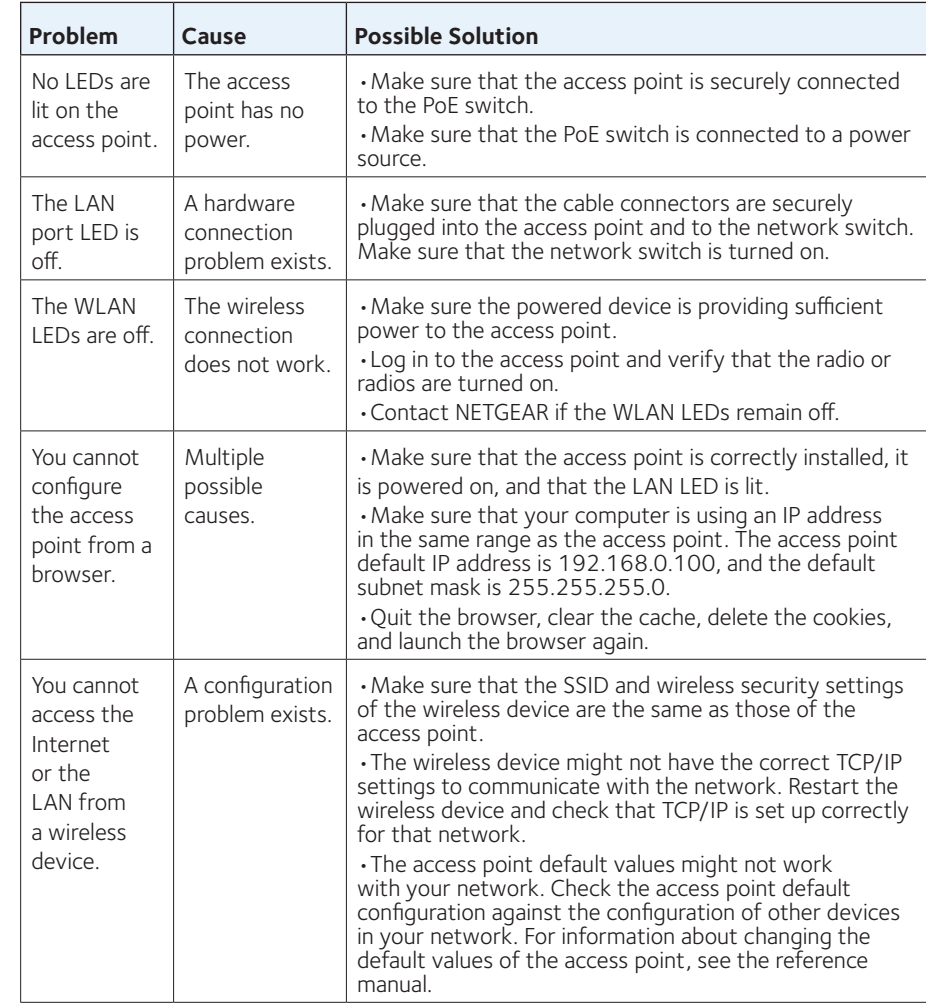